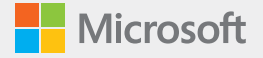

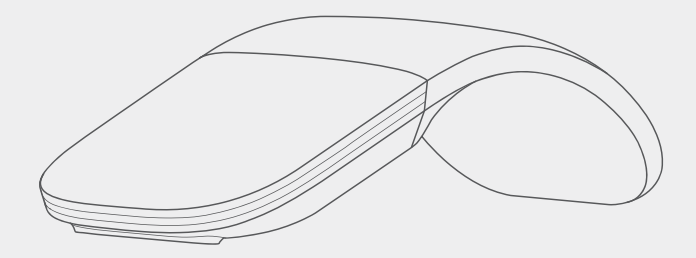

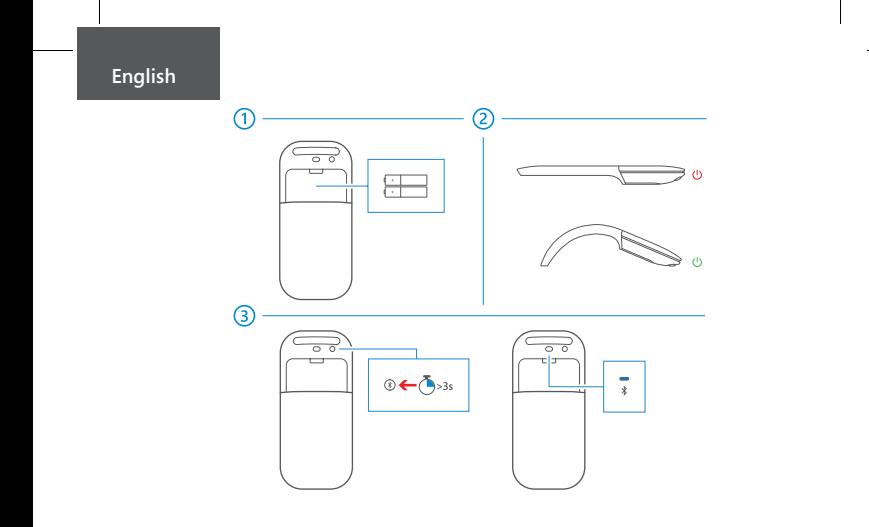

#### **Pair your mouse**

G)

- **Step 1:** On the bottom of the mouse, press and hold the **Pairing** button for 3 seconds. The light on the top of the mouse blinks until your mouse is successfully discovered.
- **Step 2:** From the Start screen, swipe in from the right edge of the screen and tap **All Settings > Devices > Bluetooth.**
- **Step 3:** Tap **Arc Mouse,** and then tap **Pair.**

For more settings, please visit: **microsoft.com/hardware/downloads**

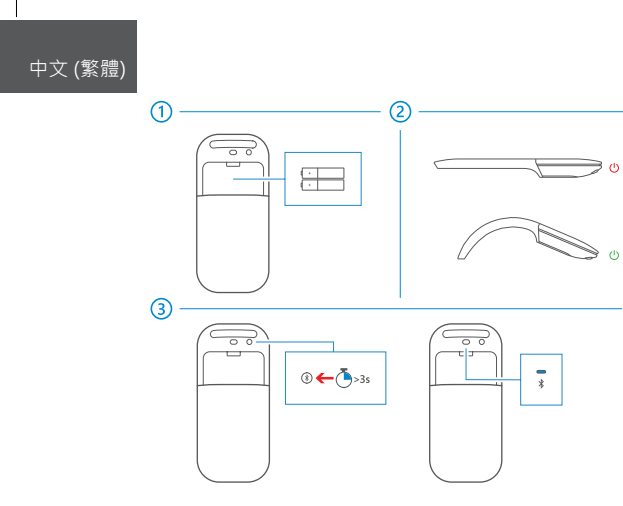

#### **將您的滑鼠配對**

 $\overline{a}$ 

- **步驟 1:** 按住滑鼠底部的**配對**按鈕 3 秒鐘。 滑鼠頂端的燈號隨即閃爍, 直到成功發現您的滑鼠為止。
- **步驟 2:** 在 [開始] 畫面中,從螢幕右方向內撥動, 並點選 **[所有設定] > [裝置] > [藍牙]。**
- **步驟 3:** 點選 **[Arc Mouse]**,然後點選 **[配對]。**

如需更多設定,請造訪:**microsoft.com/hardware/downloads**

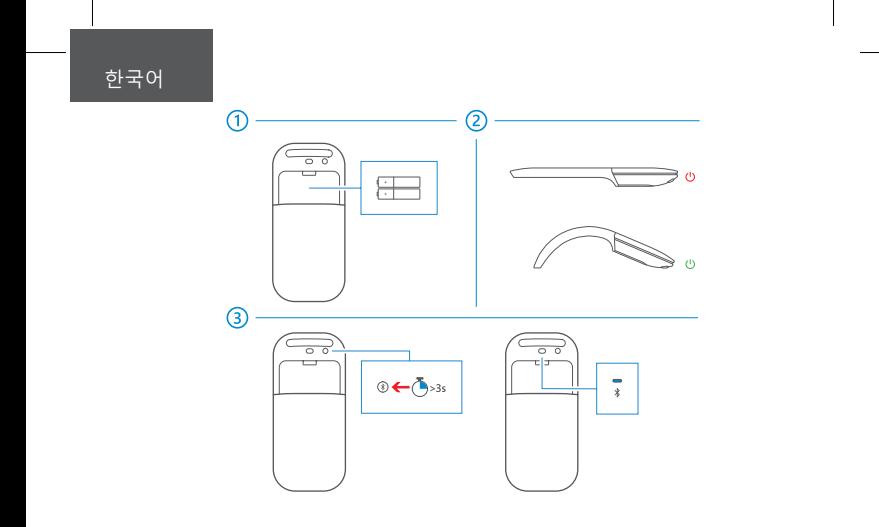

### **마우스 페어링**

4

- **1단계:** 마우스 아래쪽의 **페어링** 단추를 3초 동안 길게 누릅니다. 마우스가 검색될 때까지 마우스 위쪽의표시등이 깜박입니다.
- **2단계:** 시작 화면의 오른쪽 가장자리에서 안쪽으로 살짝 밀고 **모든 설정 > 장치 > Bluetooth를 누릅니다.**
- **3단계: Arc Mouse**를 누른 후 **페어링을 누릅니다.**

추가 설정을 확인하려면 **microsoft.com/hardware/downloads**를 참조하십시오.

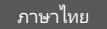

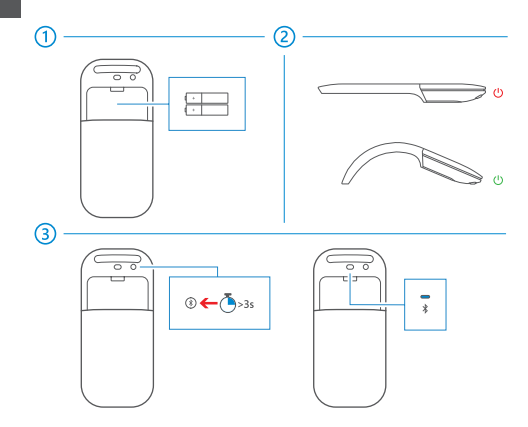

## **จ ับคู ่เมาส ์ของคุณ**

(4

- **ข ันตอนที ้ ่ 1:** กดปุ่ ม **การจ ับคู ่** ใต ้เมาส ์ค ้างไว ้ 3 วินาที แสงไฟบนเมาส ์จะกะพริบจนกว่า จะมีการตรวจพบเมาส ์ของคุณ
- **ข ันตอนที ้ ่ 2:** จากหน้าจอเริม ให ้ปัดนิ ่ ้วจากขอบขวาของหน้าจอ แล ้วแตะ **การต ั้งค่าท ั้งหมด > อุปกรณ์ > Bluetooth**
- **ข ันตอนที ้ ่ 3:** แตะ **Arc Mouse** แล ้วแตะ **จ ับคู ่**

สำหรับการตั้งค่าเพิ่มเติม โปรดเยี่ยมชม **microsoft.com/hardware/downloads** 

# **support.microsoft.com**

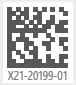

© 2016 Microsoft Corporation